## **Пример настройки цифровых каналов на телевизоре PHILIPS**

Нажмите кнопку «Menu» (Меню) (Домик) на пульте ДУ, у Вас откроется меню телевизора, в котором нужно будет выбрать раздел «Конфигурация». Выберите пункт **«Поиск каналов»**

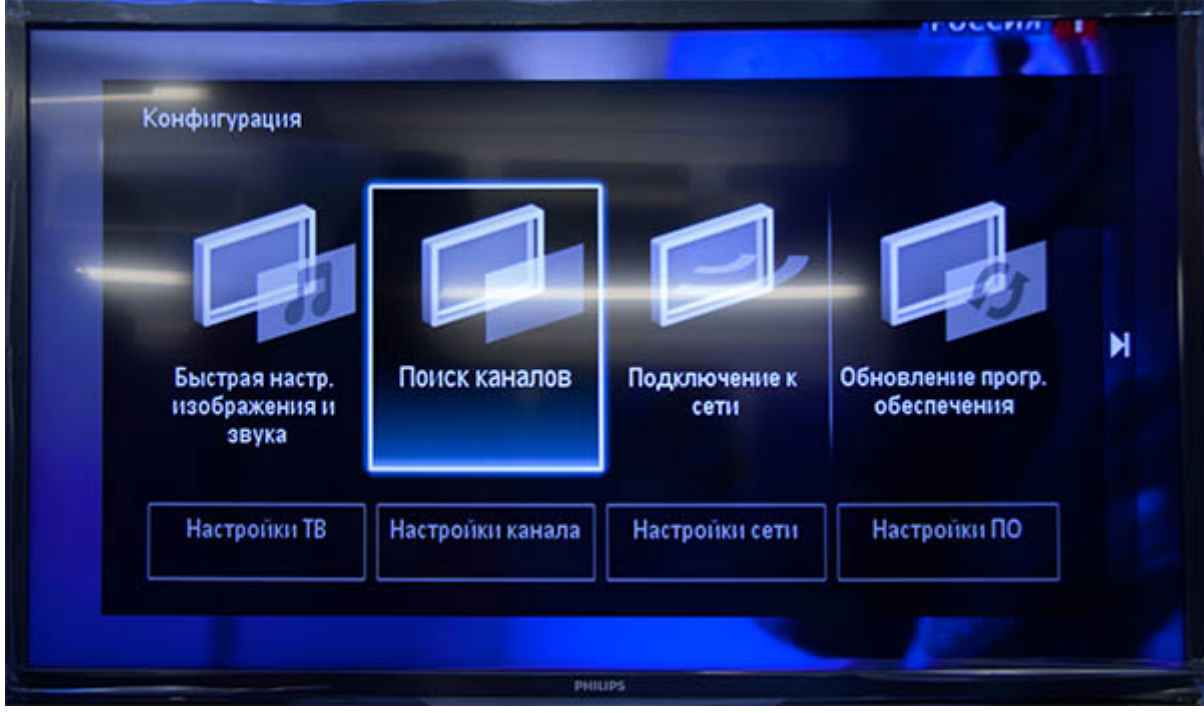

## Выберите **«Переустановка каналов»**

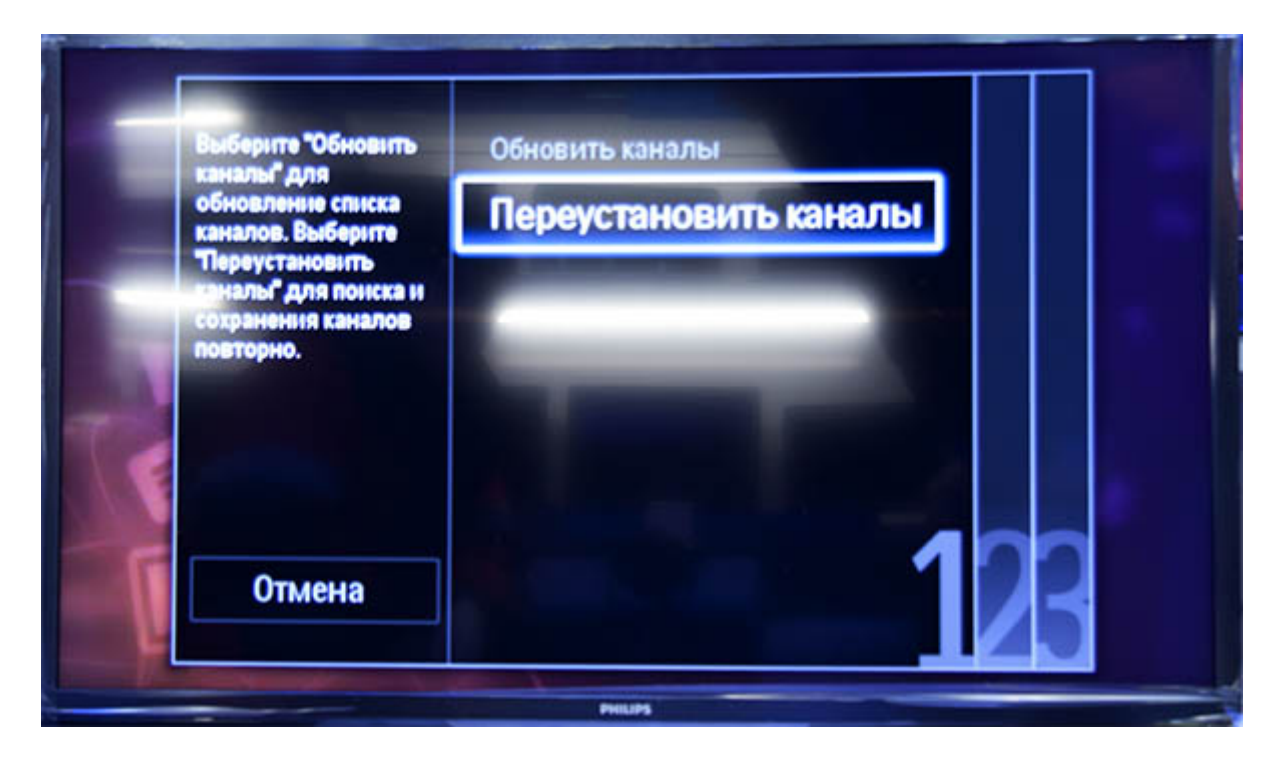

Укажите одну из стран Западной Европы, например **Германию** или **Швейцарию**

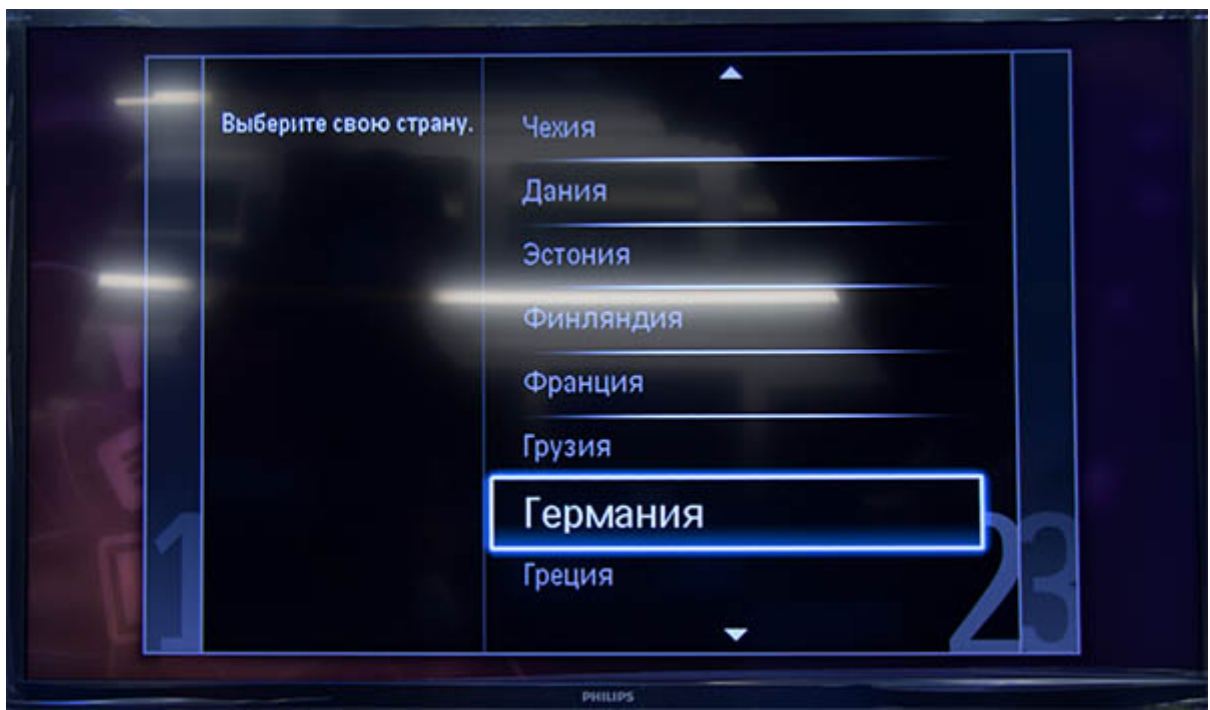

Выберите пункт **«Кабельное (DVB-C)»**

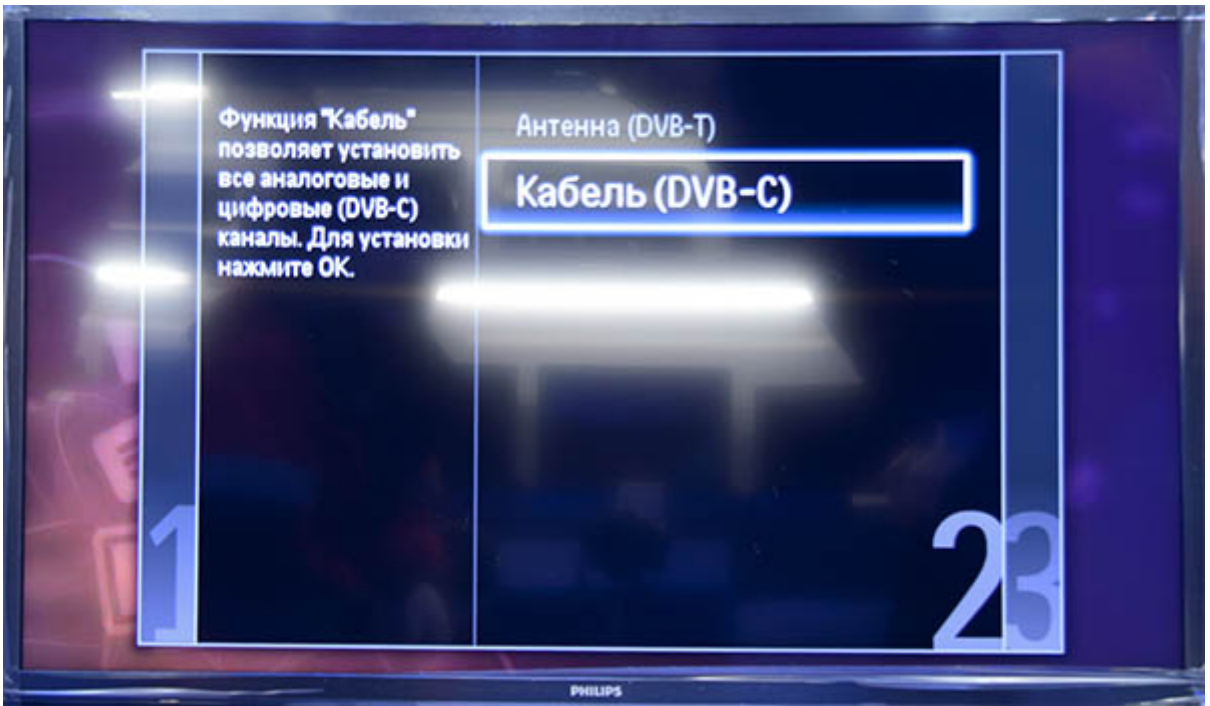

Прежде чем, начать поиск каналов, выберете **«Установки»**, чтобы вручную исправить параметры поиска

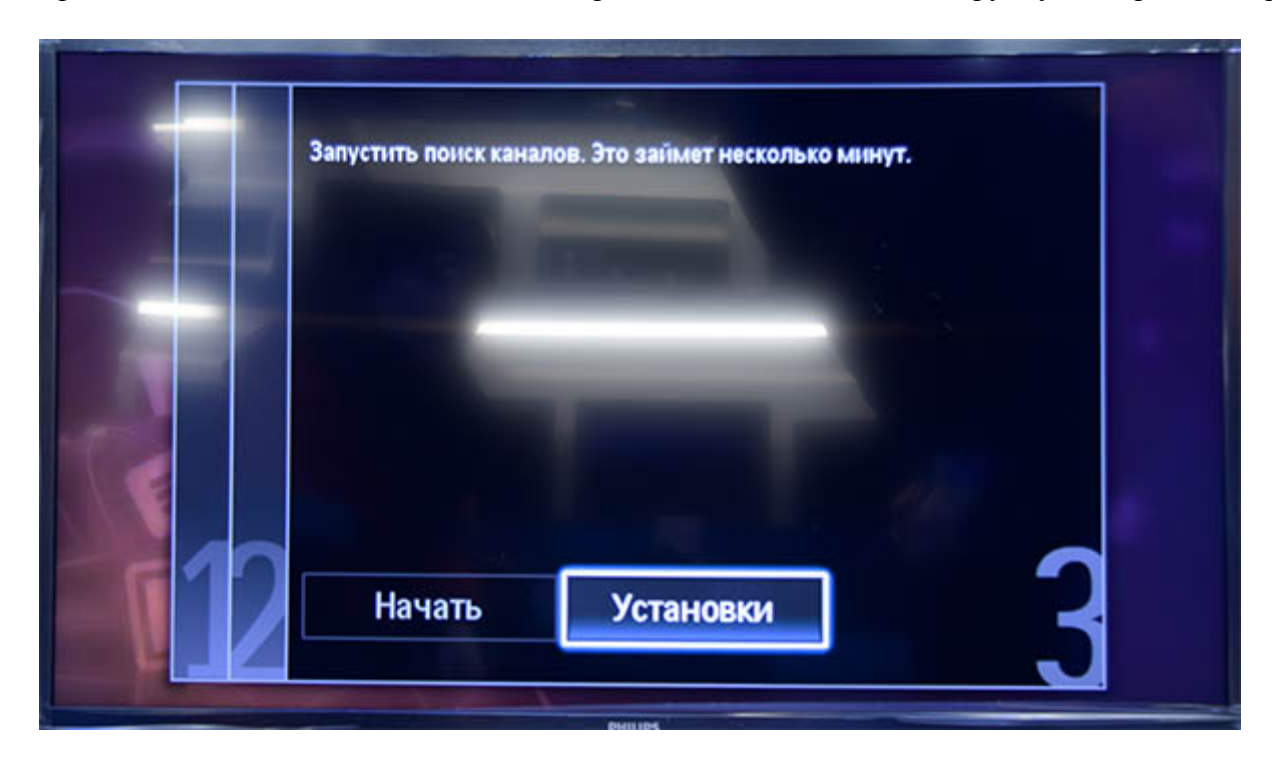

Установите ручной режим скорости передачи.

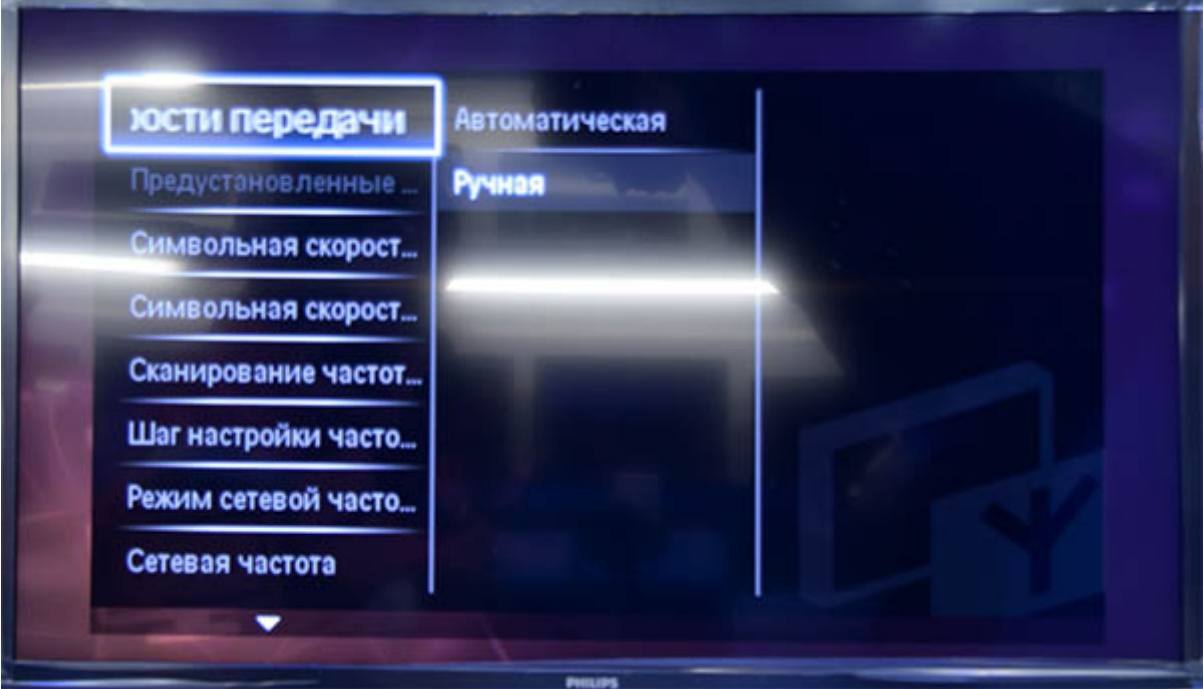

Во вкладке скорость передачи вручную с пульта управления изменяем на нужную. В некоторых моделях телевизоров, скорость потока указывается во вкладке **«Символ 1»**, **«Символ 2»** оставляем 0.

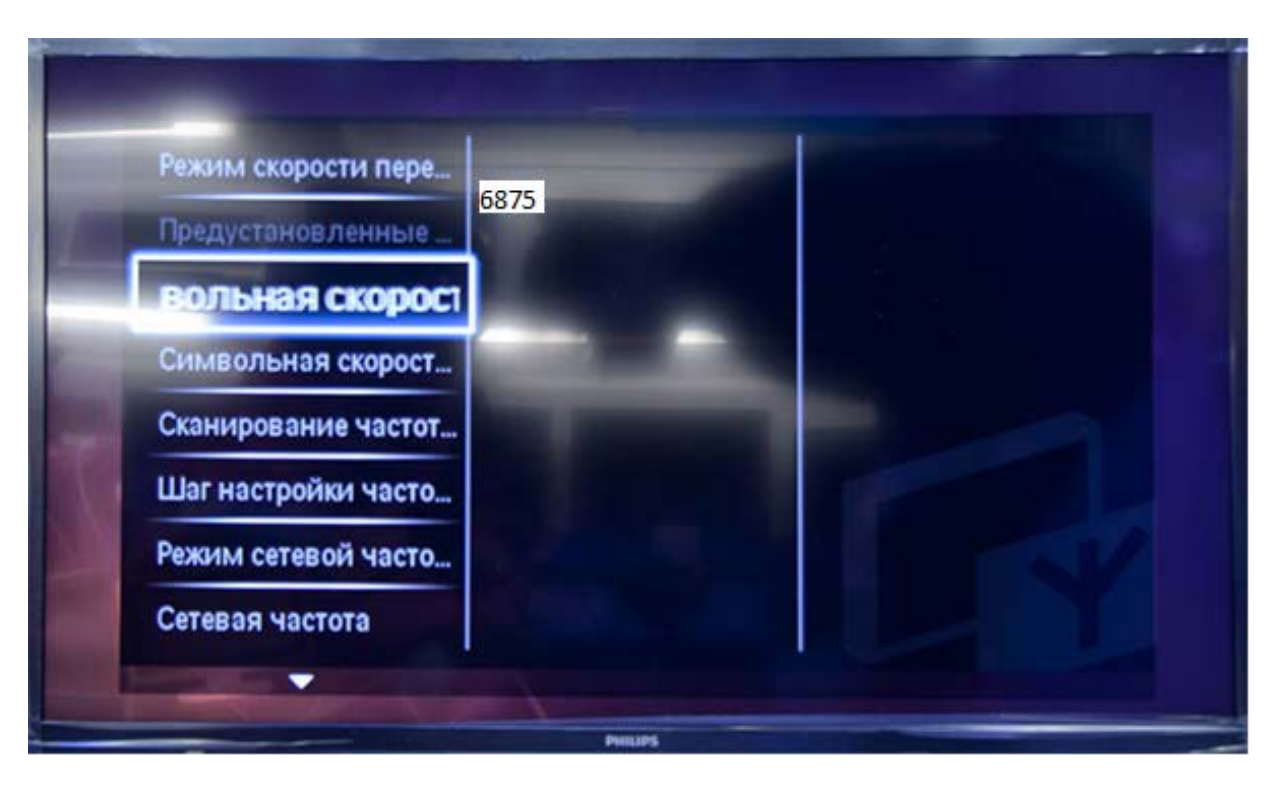

Сканирование частоты. **«Быстрое сканирование».** Можно оставить **«Полное сканирование»**, при этом два следующих шага нужно пропустить. Но учитывайте, что полное сканирование займет около получаса!

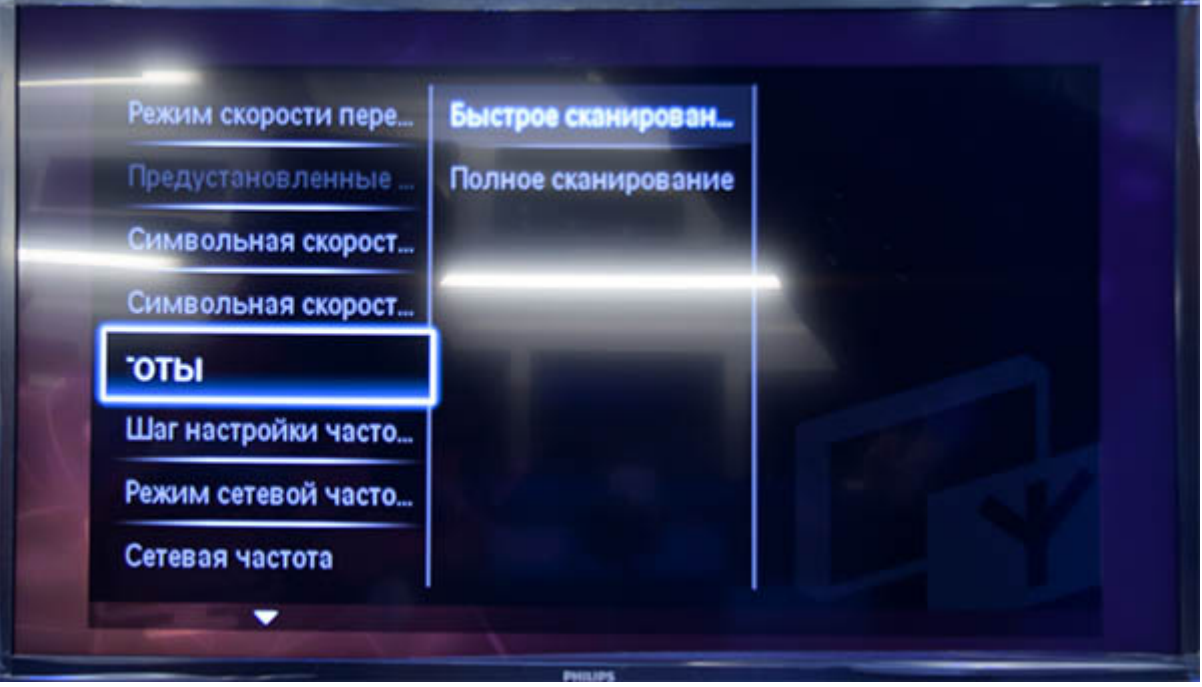

Выставите шаг настройки частоты **8 Мгц**

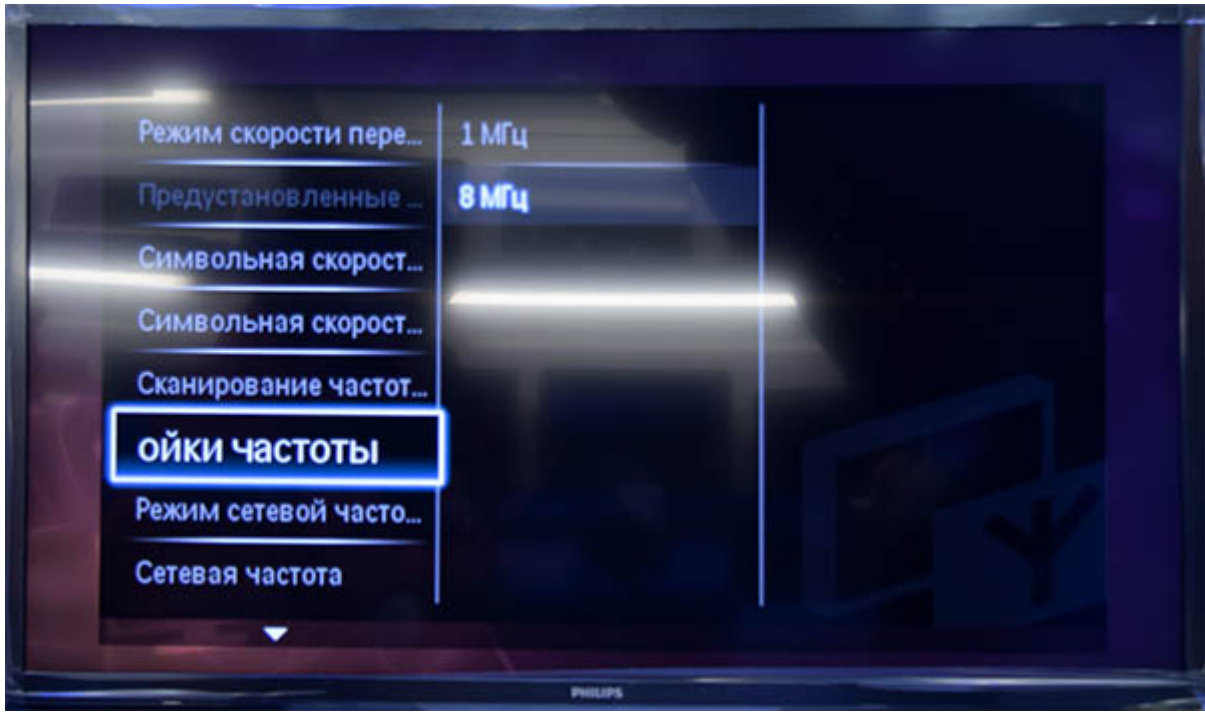

## Режим сетевой частоты – **«Ручная».**

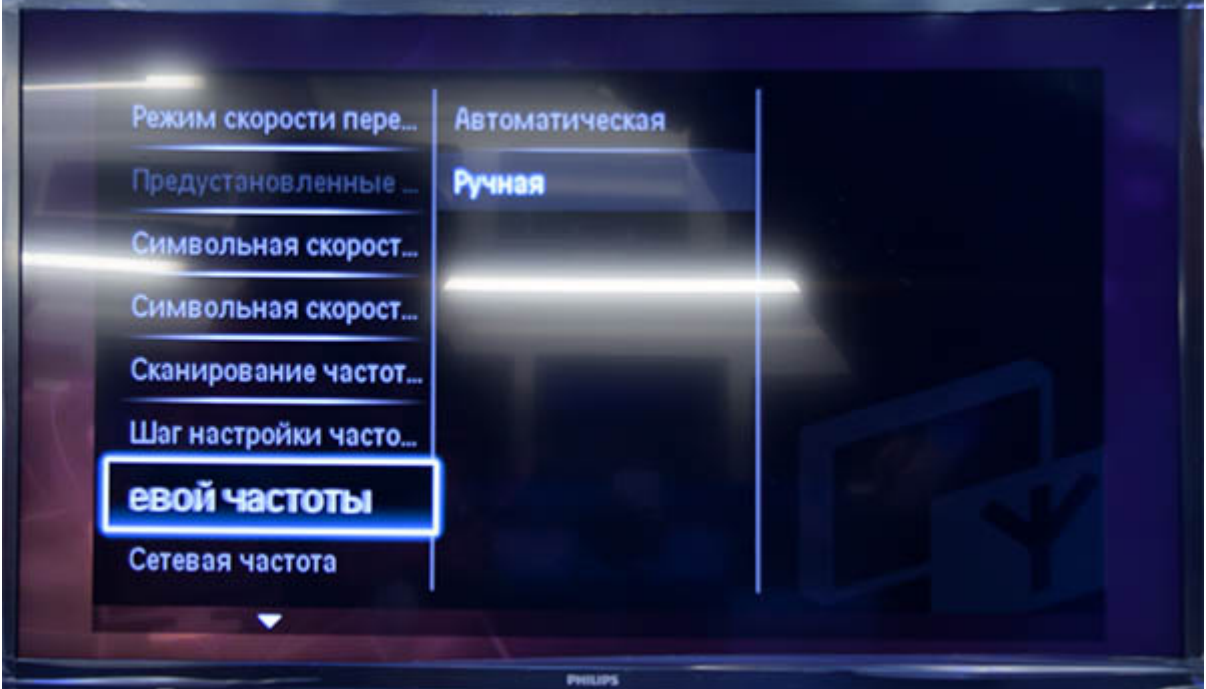

Теперь установите ручной режим сетевой частоты и с пульта управления введете сетевую частоту

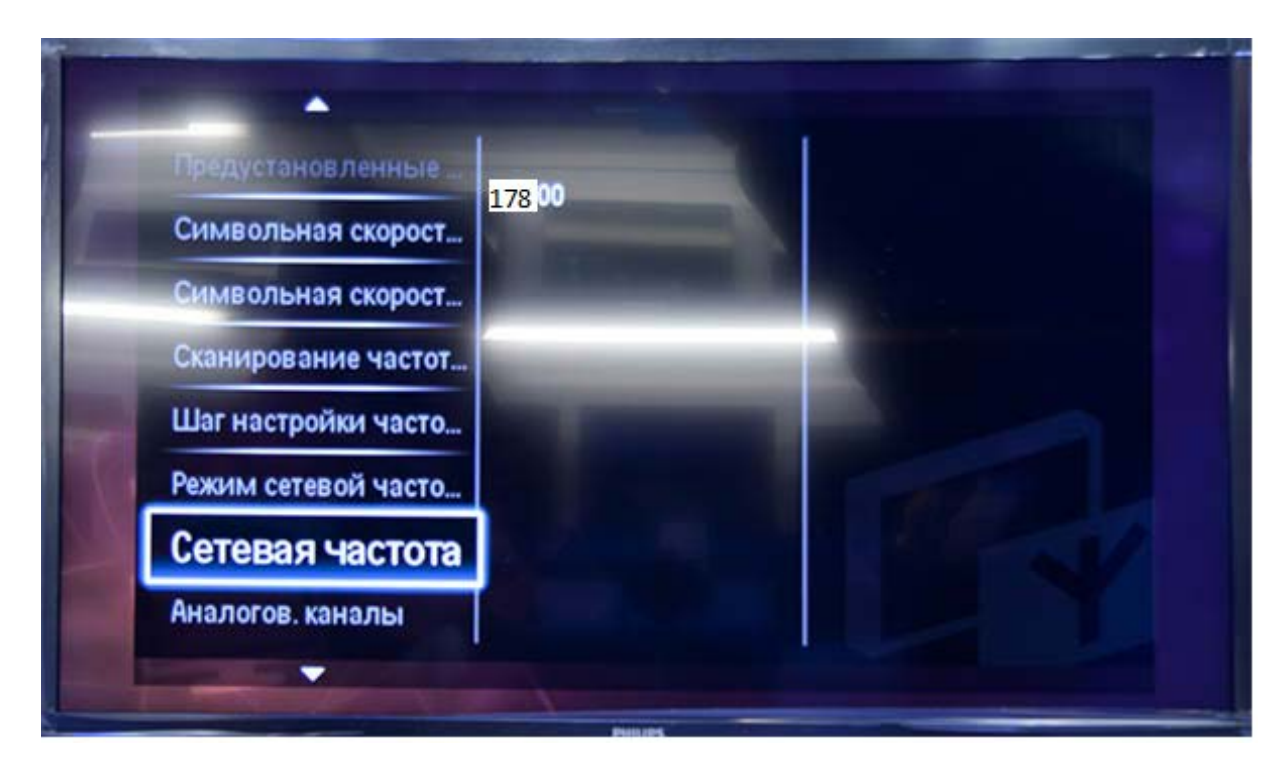

Аналоговые каналы **– «Вкл».** Иначе будут найдены только цифровые каналы**.**

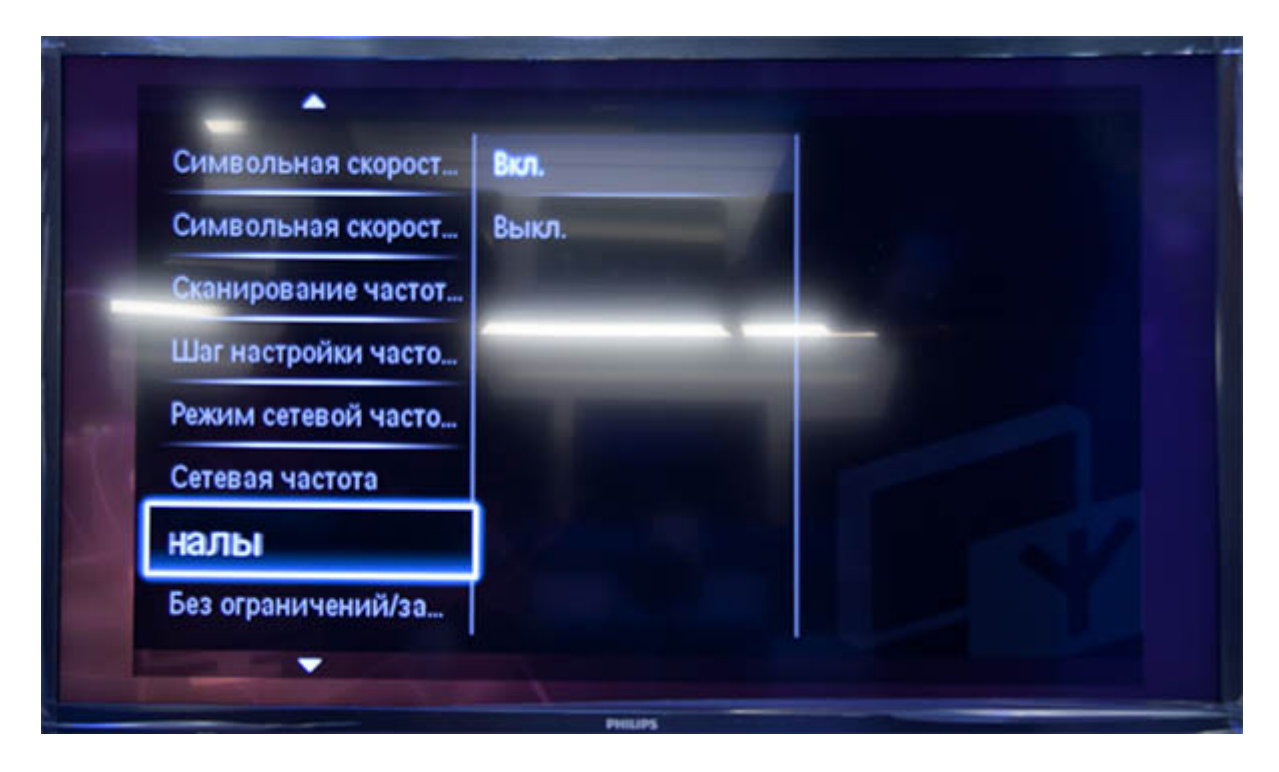

## Нажимаем **«Готово»**

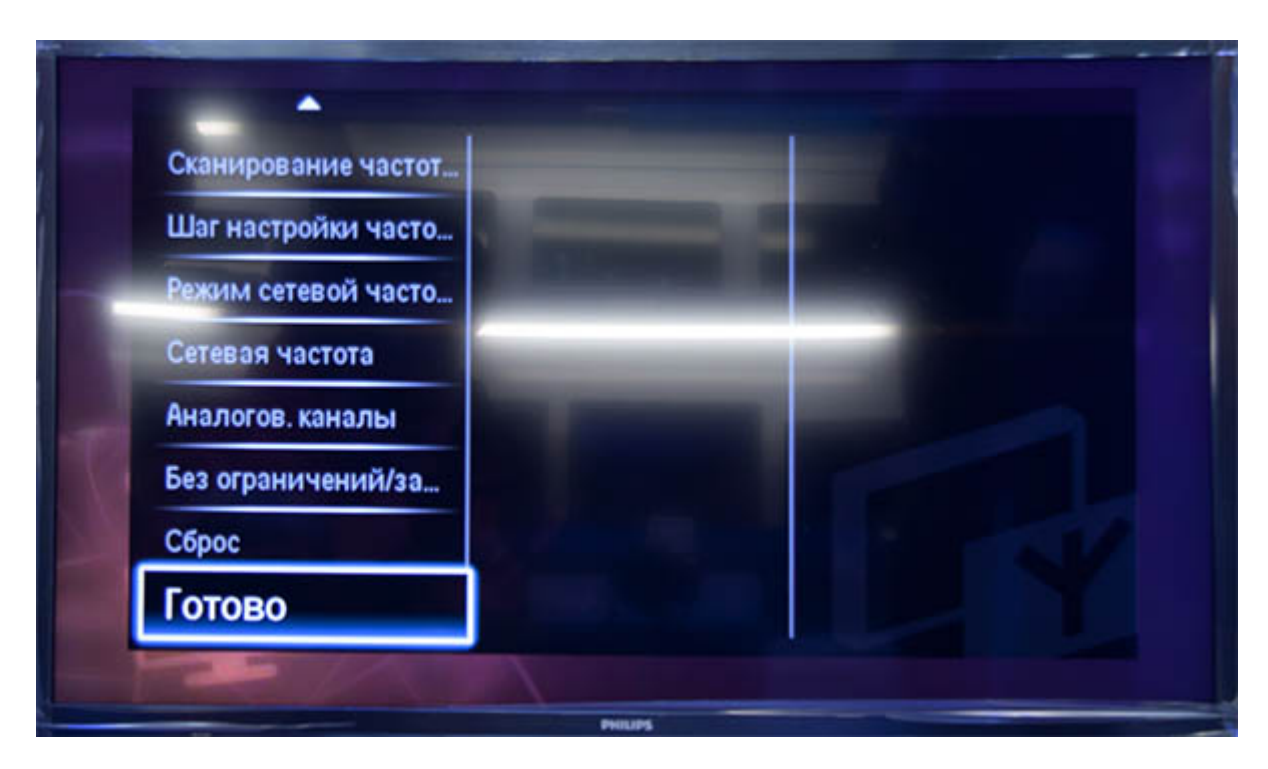

После нажатия вкладки **«Готово»**, вы опять попадете в меню запуска каналов, теперь можно начать сканирование

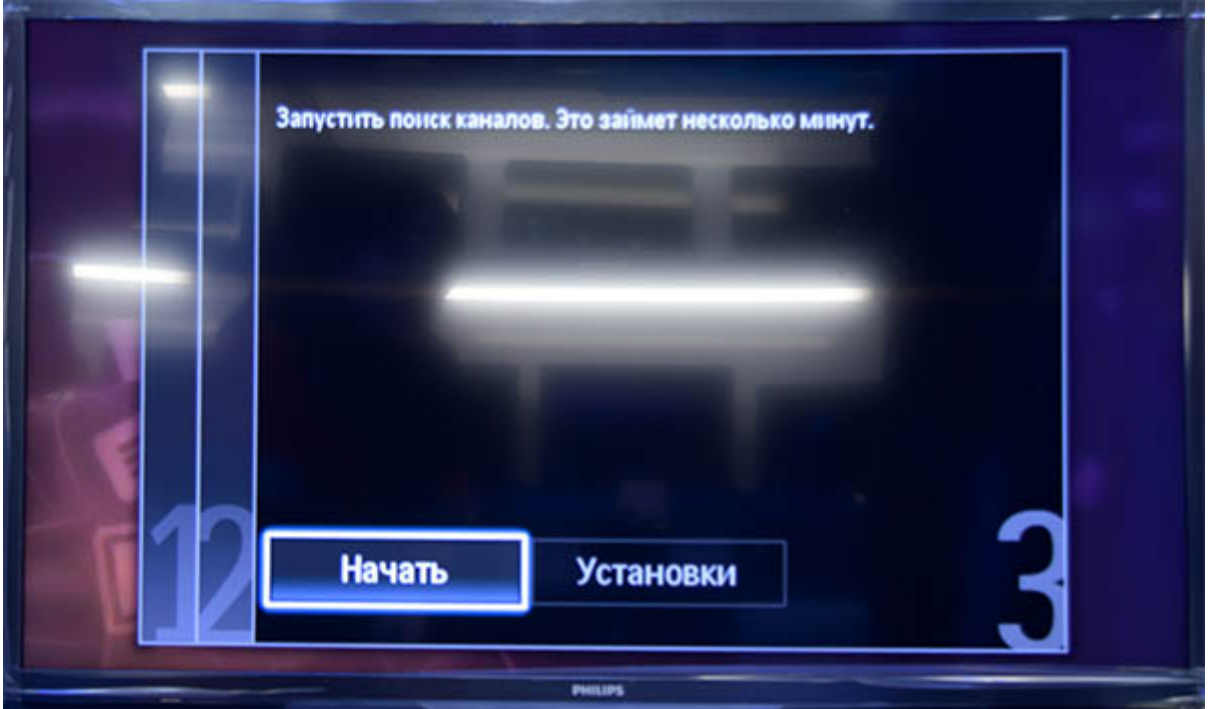

Если вы все правильно сделали и сохранили все измененные параметры, то во время поиска у вас будут обнаружены каналы.